# **SELF USER CREATION GUIDE FOR RETAIL USERS**

 $\overline{\phantom{0}}$ 

- ▶ Open Internet Explorer (Version 9.0 & above), Mozilla Firefox, Google chrome etc
- $\triangleright$  Type [https://www.obconline.co.in](https://www.obconline.co.in/) to invoke the NetBanking Application

# **STEP 1**

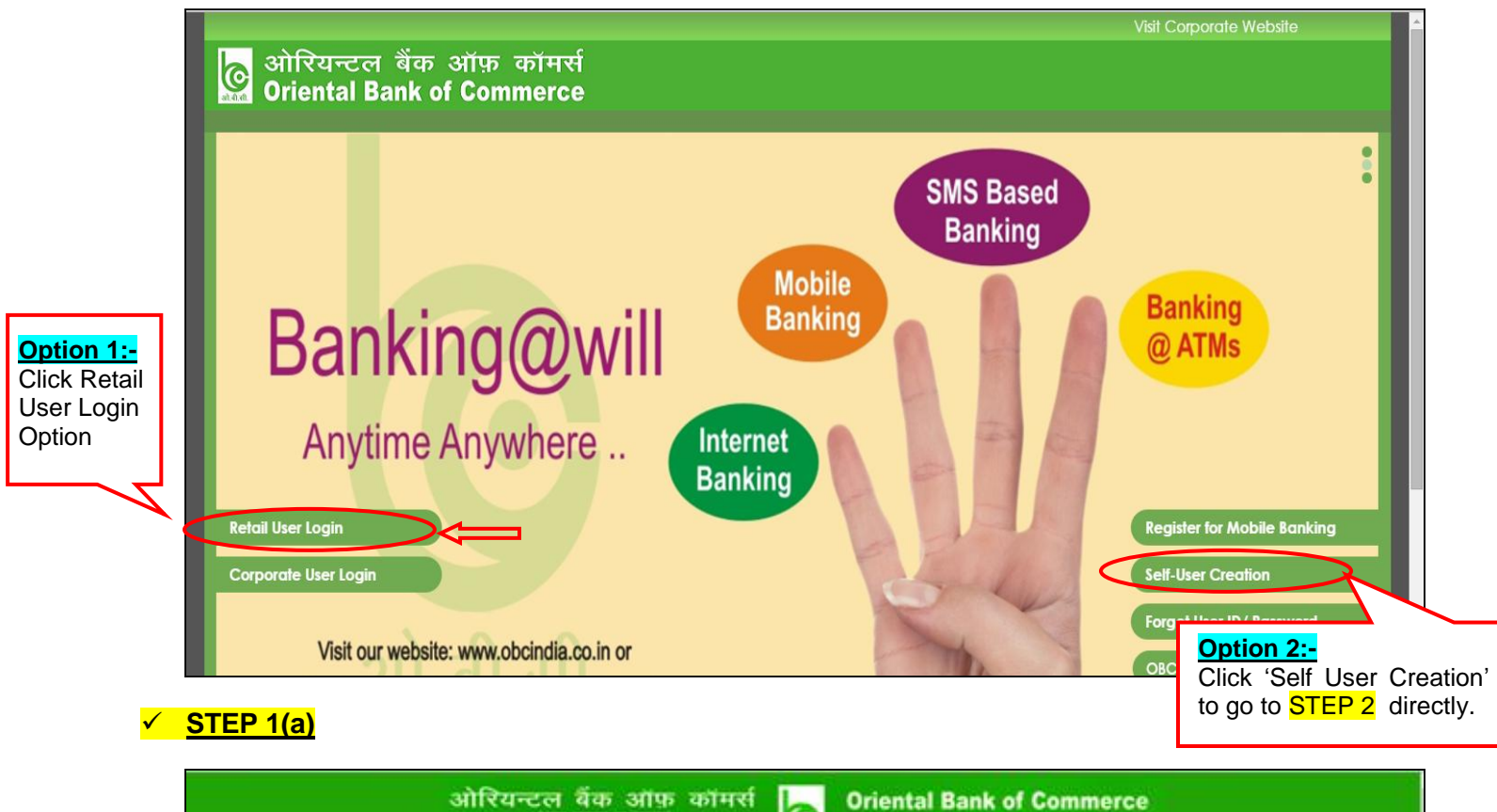

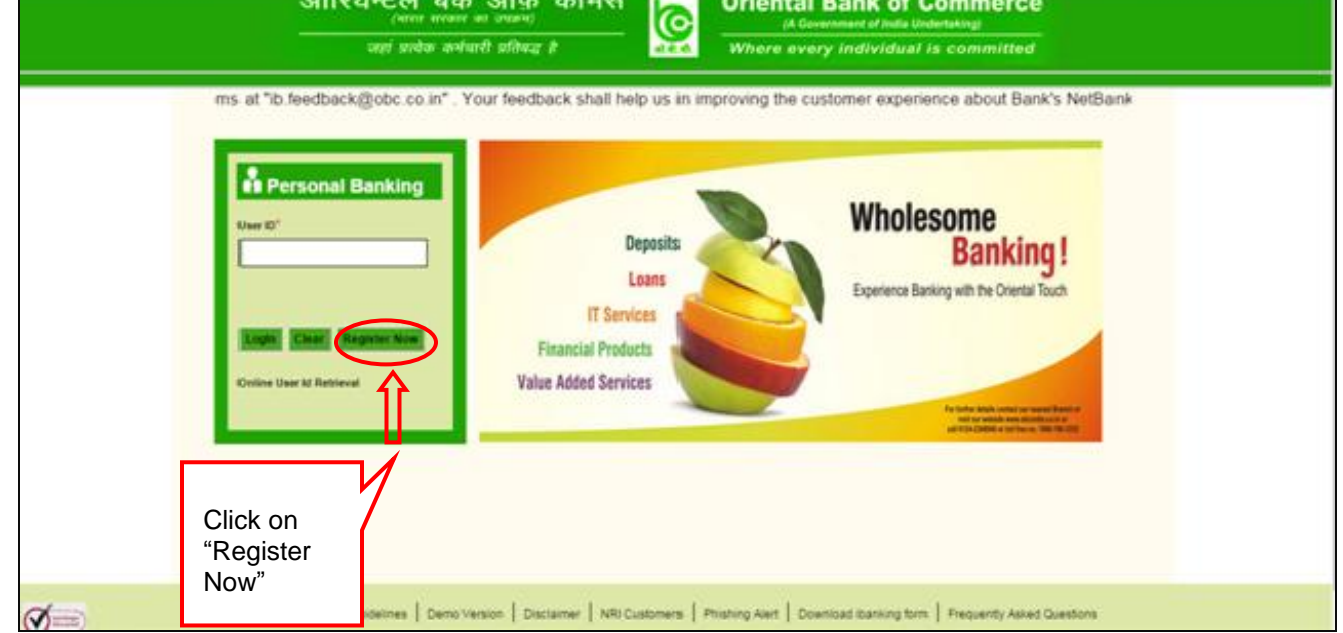

#### **STEP 2**

After clicking on "Register now", user will reach the "Online User Registration" page wherein Account Number is to be mandatorily entered along with PAN Card Number / Date of Birth.

 $\overline{\phantom{0}}$ 

- User shall directly reach below screen by clicking on "Self User Creation" at [https://www.obconline.co.in](https://www.obconline.co.in/), as mentioned in Step 1.
- User can opt for "Type of Facility" for Internet Banking "View Facility"/ "View and Transaction facility" both.

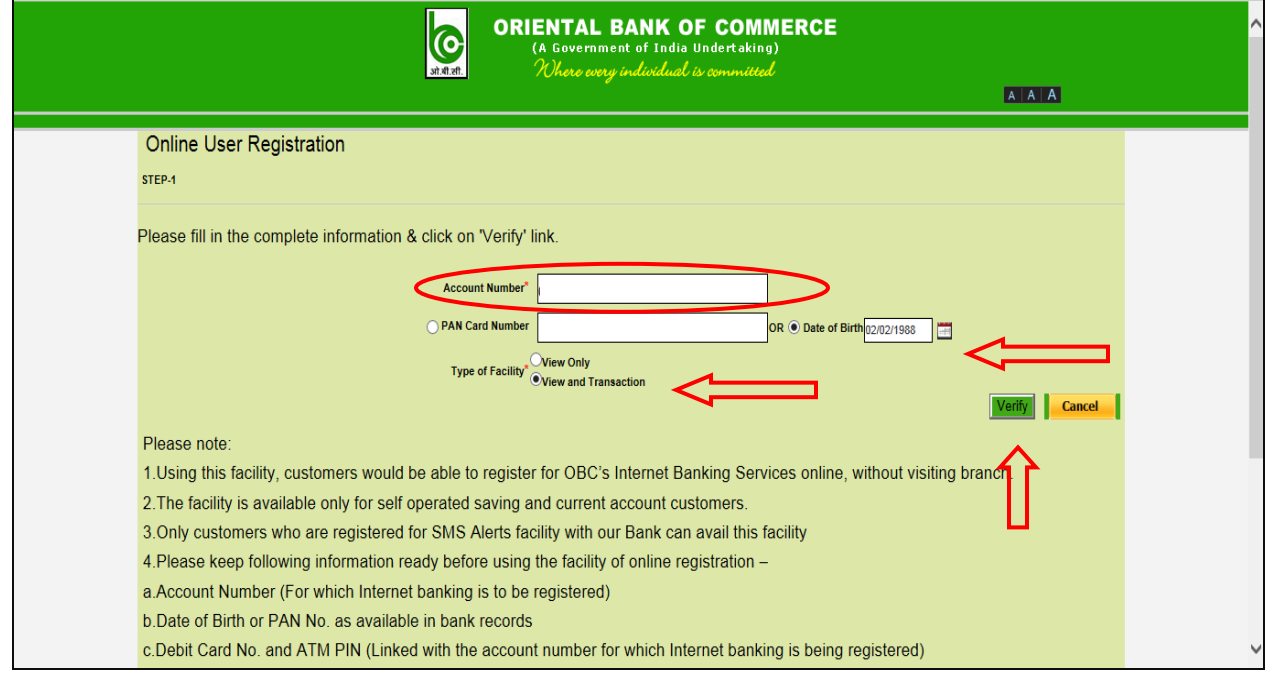

## **STEP 3**

- User needs to select his/ her registered Mobile number and generate the OTP (One Time ₩. Password).
- $\bigstar$  Enter the OTP and click on "Continue".

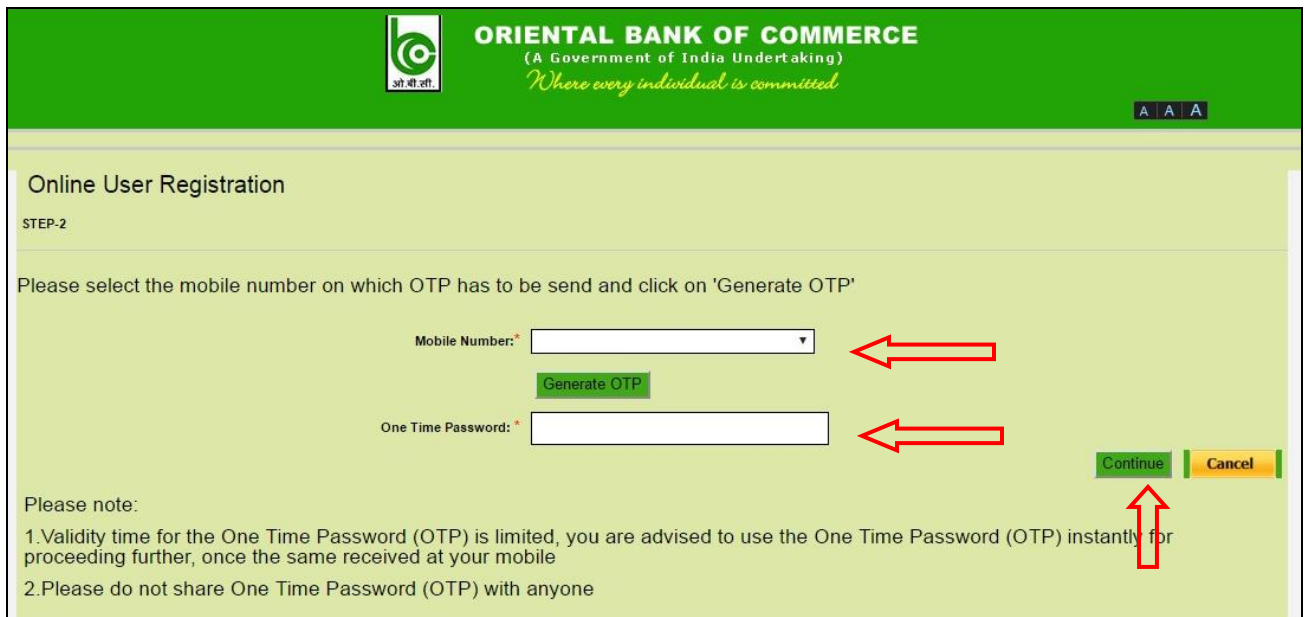

### **STEP 4**

 $\downarrow$  In the next step, User needs to enter the OBC ATM-cum-Debit Card details viz. Debit Card Number, ATM PIN, Expiry Date, Account Number and Account Type.

 $\overline{\phantom{0}}$ 

**↓** Click "Continue".

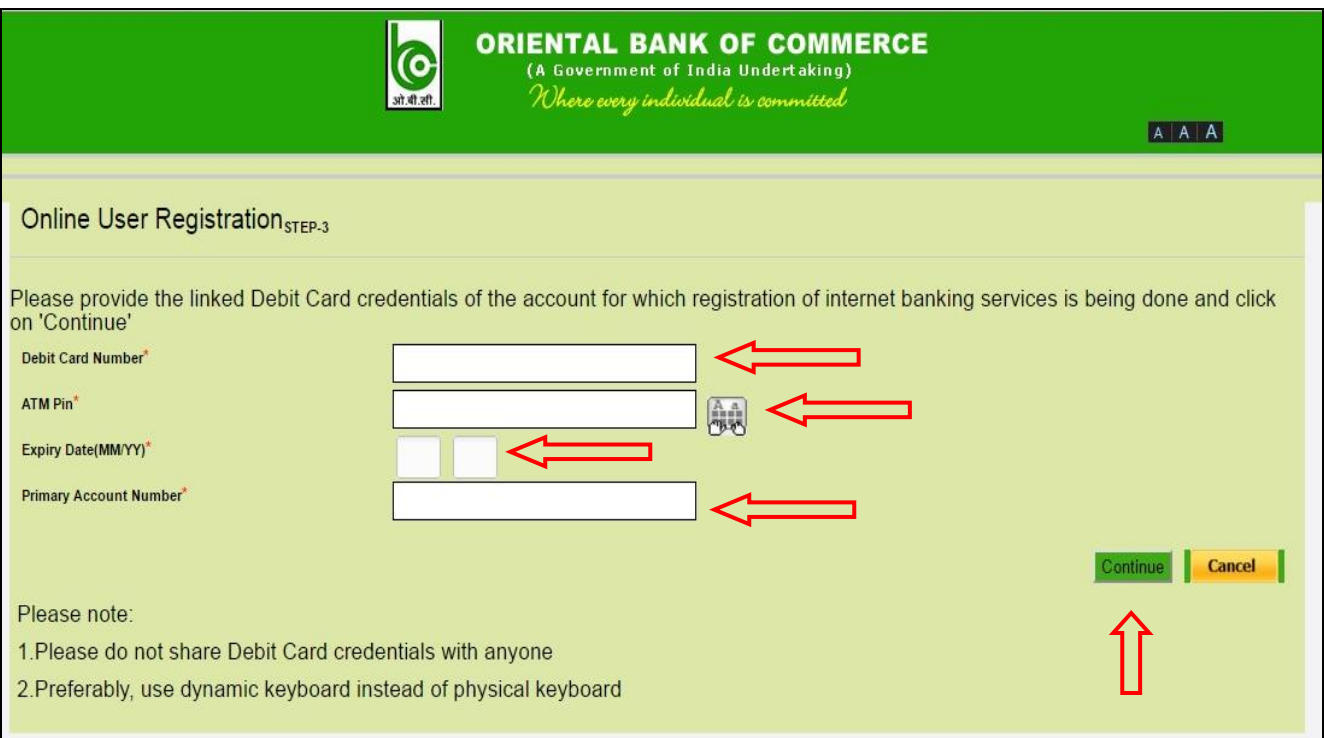

## **STEP 5**

 During the process of "Online User Registration", User can set both LOGIN as well as TRANSACTION Password.

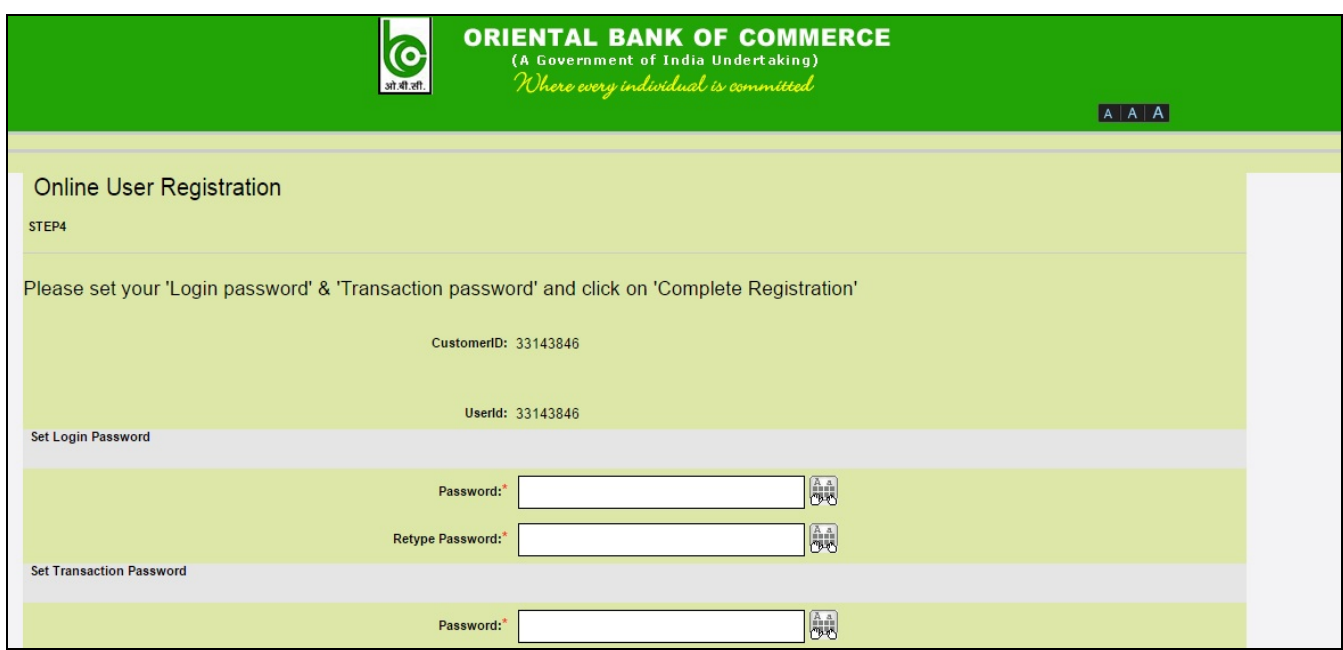

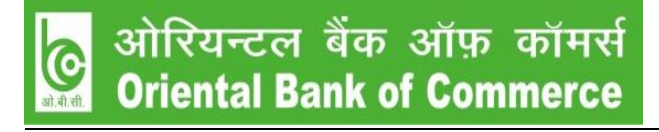

 Once the passwords are entered, select "I accept the Terms and Conditions", then click "Complete Registration".

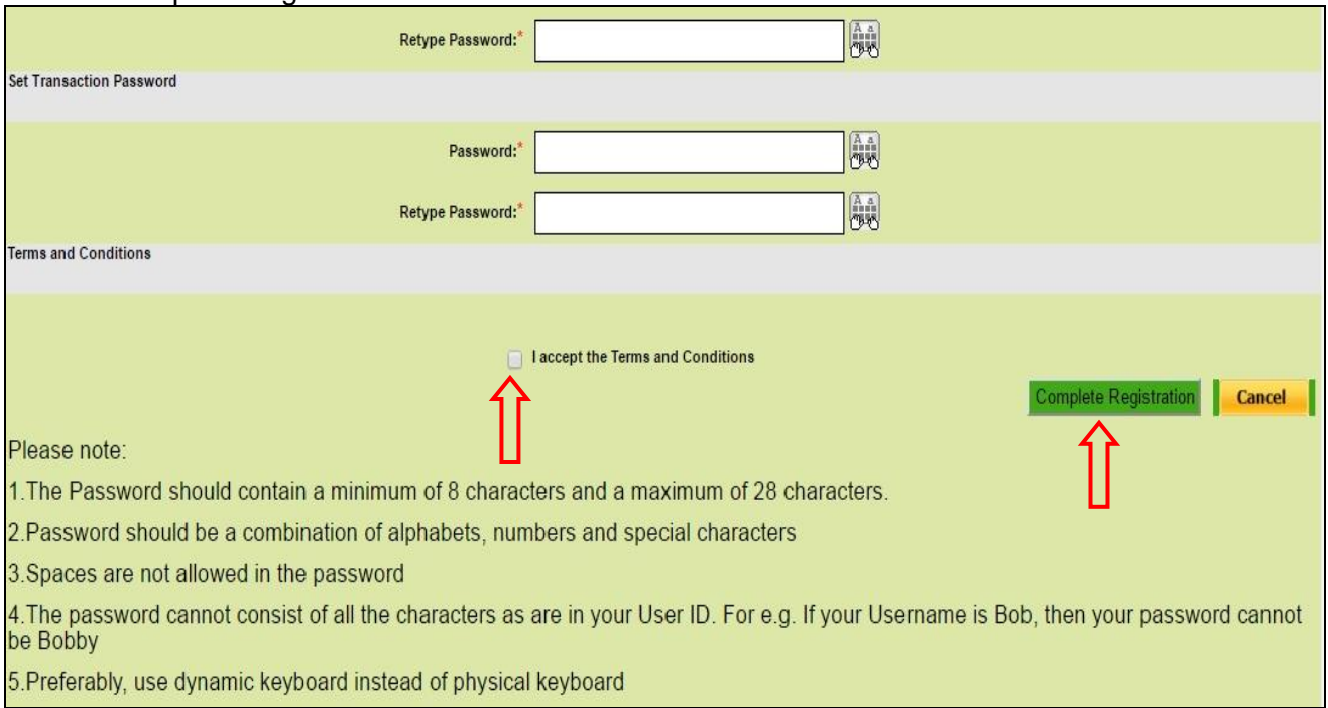

#### After Completing Registration successfully, User can View / Transact after 24 to 48 hours.

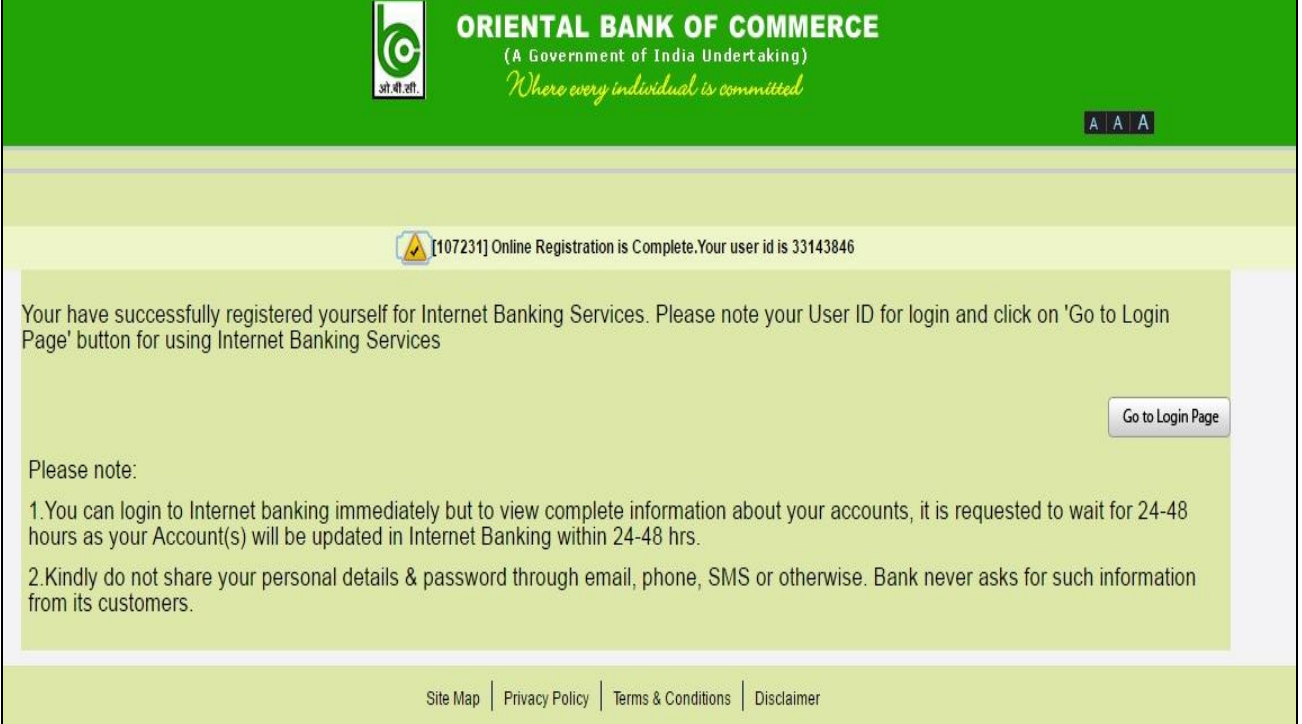